## K&H Bank Zrt.

1095 Budapest, Lechner Ödön fasor 9. telefon: (06 1) 328 9000

fax: (06 1) 328 9696 Budapest 1851

www.kh.hu • bank@kh.hu

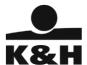

## Information

instead of the manual recording of transactions, this screen now allows for the automatic input of transactions in the e-banking system.

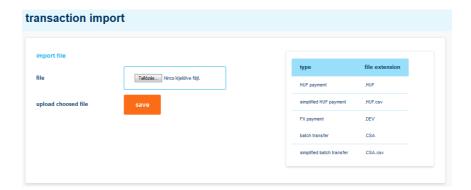

## select the file to be imported

the 'file to be imported' section includes the file selection function, indicating the format of files to be imported and the save button. Pressing the button allows for the selection of the file to be imported. After selecting the file, clicking on the "save" button allows for uploading the file.

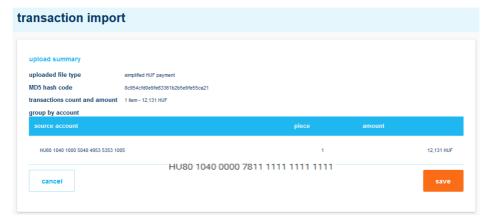

Upon successfully completing the upload, the upload summary information is displayed:

- type of uploaded file: type generated based on the file extension

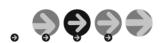

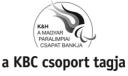

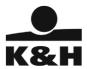

- control code: the control code is generated using an MD5 standard algorithm, and uniquely identifies a specific uploaded file. Its use allows for a subsequent check whether, indeed, the file available has been uploaded.
- number and total amount of transactions: the overall amount of all the transactions included in the uploaded file and the transaction amounts broken down by currency type.
- break-down by account: a display of the number and total amount of transactions, by account and currency

## saving the transfer order

- having checked the summary details of the uploaded file, you can save your transfer order by clicking on the "save" button. After saving the data, you can input further orders. Performing the recorded transfer order requires approval. The process of approval is described in a later chapter.
- by pressing the "cancel" button you can cancel the transaction details.

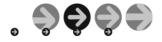

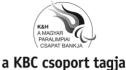